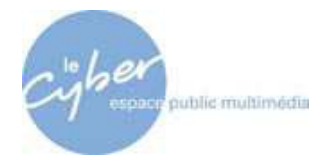

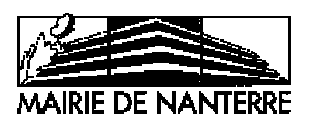

# **SUPPORT DE FORMATION**

# **EXCEL : niveau 2**

Espace public multimédia Le Cyber

49, rue Maurice Thorez – 92000 Nanterre - Tél. : 01 41 20 08 41 – www.nanterre.fr

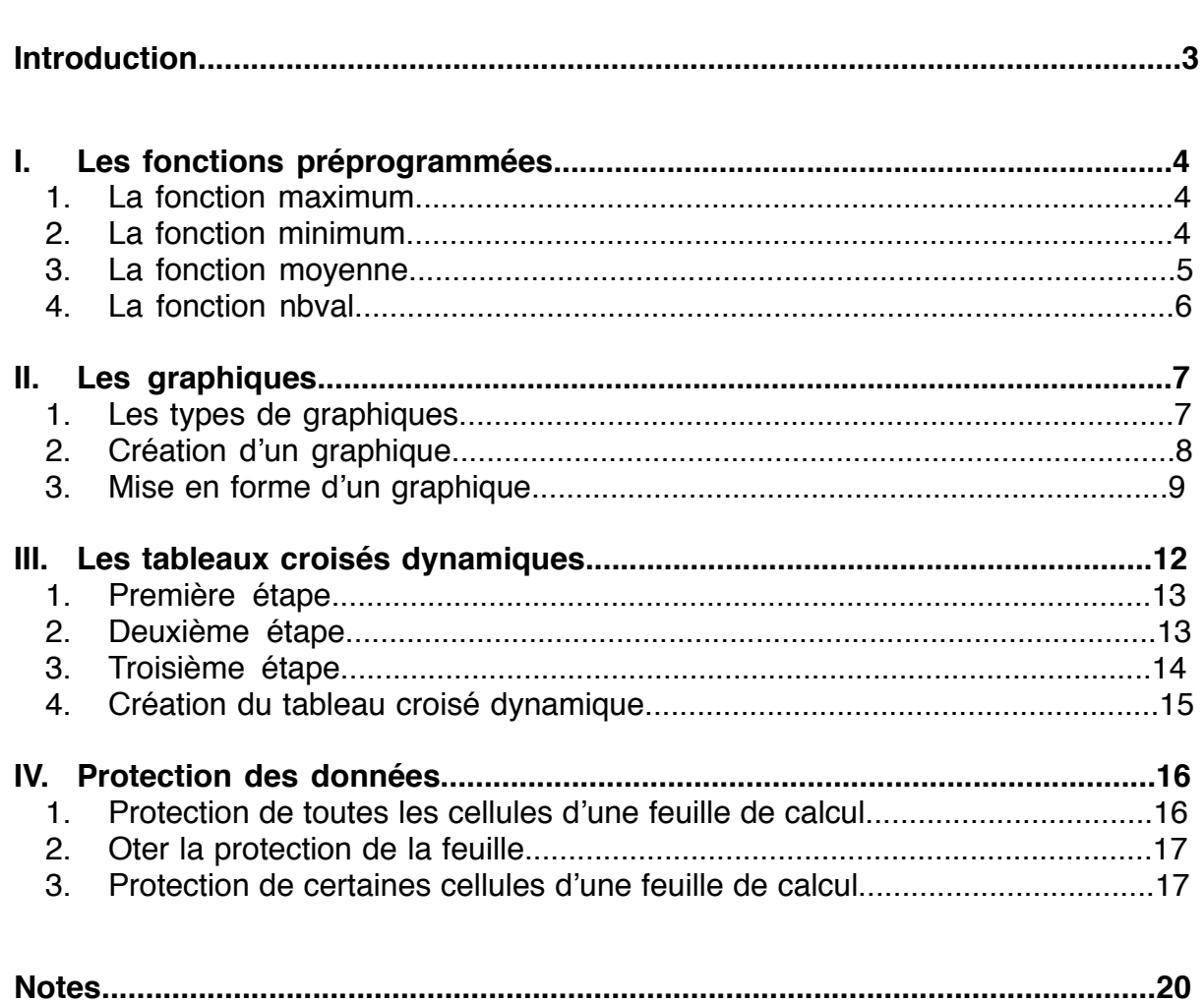

# **Sommaire**

# Introduction

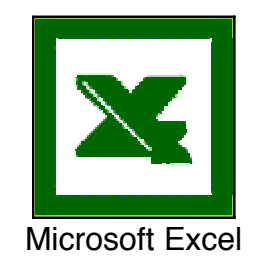

Excel un logiciel de Microsoft qui permet de créer des feuilles de travail qui servent d'abord et avant tout à insérer des données, faire des calculs et gérer une base de données.

A travers ce support de cours, les usagers ayant un niveau intermédiaire pourront apprendre à effectuer des opérations assez complexes comme les fonctions préprogrammées, les tableaux croisés dynamiques, etc.

# **I. Les fonctions préprogrammées**

Les fonctions préprogrammées sont des formules Excel qui permettent de calculer automatiquement le maximum, le minimum, la moyenne et le nombre valeur de données contenues dans un classeur.

Les différentes fonctions possibles vous sont proposées sous forme d'exemples.

## **1. La fonction maximum**

Cette fonction renvoie le nombre le plus grand d'une plage de cellules donnée.

Exemple :

Allez dans le menu supérieur **Fichier** et cliquez sur **Nouveau** : un classeur apparaît. Remplissez les cellules A1 à A4 avec les données (info 1, info 2, …) et les cellules B1 à B4 avec les données (10, 20, …).

Dans la cellule B5, entrez la formule **= Max**. Sélectionnez la cellule B1 avec la souris jusqu'à la cellule B4, et tapez sur la touche **Entrée** du clavier pour avoir la réponse.

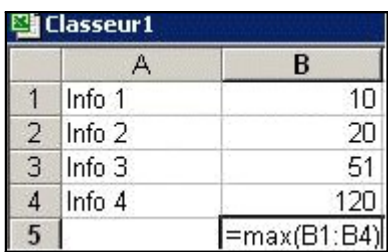

On obtient le résultat **120** qui est le nombre **maximum** entre l'info 1 et l'info 4.

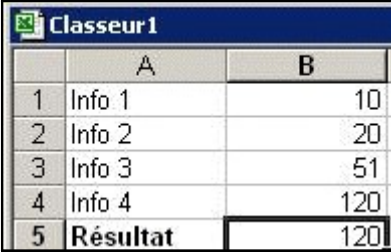

## **2. La fonction minimum**

Cette fonction renvoie le nombre le plus petit d'une plage de cellules donnée.

Exemple :

Allez dans le menu supérieur **Fichier** et cliquez sur **Nouveau** : un classeur apparaît. Remplissez les cellules A1 à A4 avec les données (info 1, info 2, …) et les cellules B1 à B4 avec les données (10, 20, …).

Dans la cellule B5, entrez la formule **= Min**. Sélectionnez la cellule B1 avec la souris jusqu'à la cellule B4, et tapez sur la touche **Entrée** du clavier pour avoir la réponse.

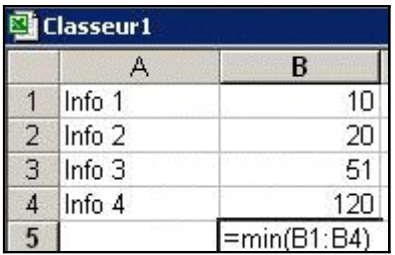

On obtient le résultat **10** qui est le nombre **minimum** entre l'info 1 et l'info 4.

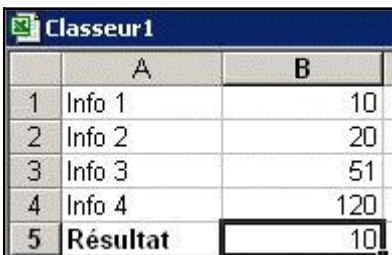

#### **3. La fonction moyenne**

Cette fonction calcule la moyenne de plusieurs plages de cellules.

#### Exemple :

Allez dans le menu supérieur **Fichier** et cliquez sur **Nouveau** : un classeur apparaît. Remplissez les cellules A1 à A4 avec les données (info 1, info 2, …) et les cellules B1 à B4 avec les données (10, 20, …).

Dans la cellule B5, entrez la formule **= moyenne**. Sélectionnez la cellule B1 avec la souris jusqu'à la cellule B4, et tapez sur la touche **Entrée** du clavier pour obtenir la réponse.

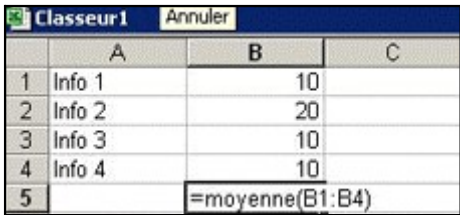

On obtient le résultat **12,5** qui est la moyenne des données pour les infos 1 à 4.

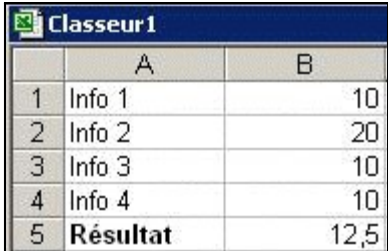

#### **4. La fonction nbval**

Cette fonction compte le nombre de cellules renseignées par une valeur dans une plage de cellules donnée.

Exemple :

Allez dans le menu supérieur **Fichier** et cliquez sur **Nouveau** : un classeur apparaît. Remplissez les cellules A1 à A4 avec les données (info 1, info 2, …) et les cellules B1 à B4 avec les

données (10, 20, …).

Dans la cellule B5, entrez la formule **= nbval**. Sélectionnez la cellule B1 avec la souris jusqu'à la cellule B4, et tapez sur la touche **Entrée** du clavier pour avoir la réponse.

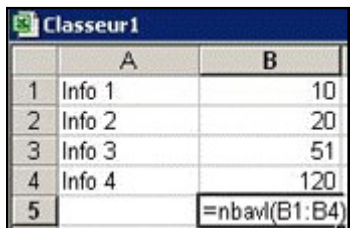

On obtient le résultat **4**, c'est-à-dire que nbval vérife que les infos 1 à 4 correspondent bel et bien à 4 cellules.

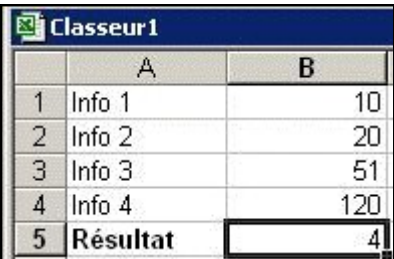

# **II. Les graphiques**

Toutes les feuilles de calculs, à quelques exceptions près, peuvent être représentées sous forme de graphiques.

Un graphique est une représentation visuelle qui permet de mettre en lumière les relations entre les données dans votre feuille de calcul.

# **1. Les types de graphiques**

Il existe des graphiques de **type standard**.

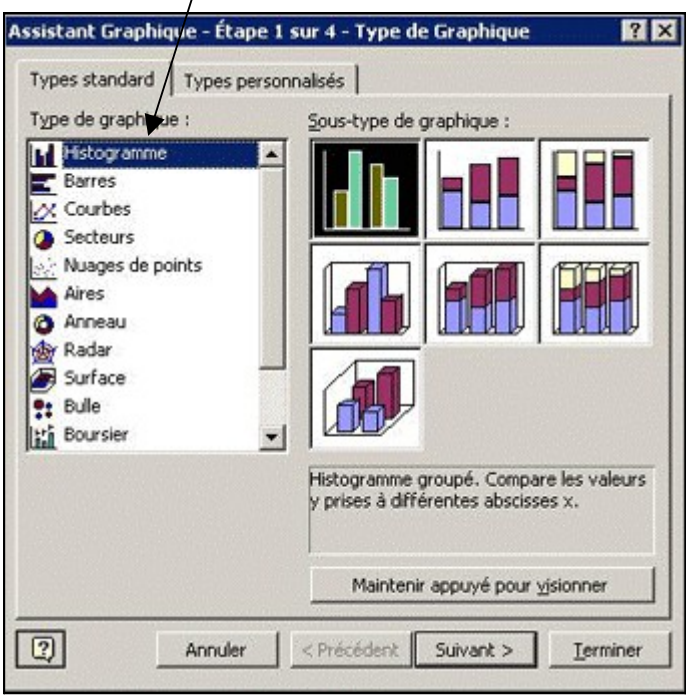

Et il existe également des graphiques de **types personnalisés**.

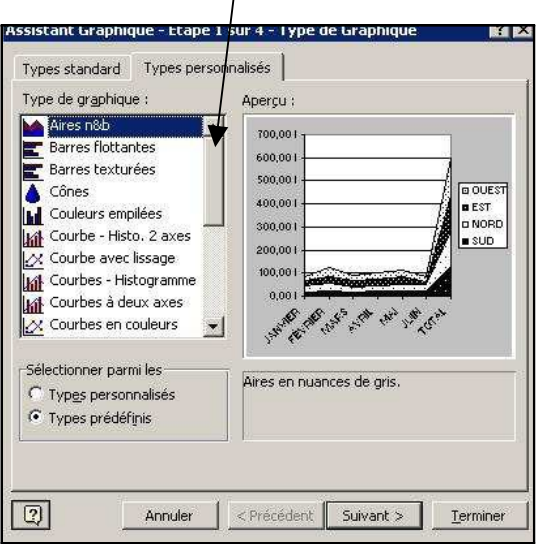

© octobre 2007 Espace public multimédia Le Cyber – DSIT – Mairie de Nanterre 7

## **2. Création d'un graphique**

Exemple:

Création d'un graphique sectoriel.

Sélectionnez les cellules qui contiennent les informations à placer dans le graphique.

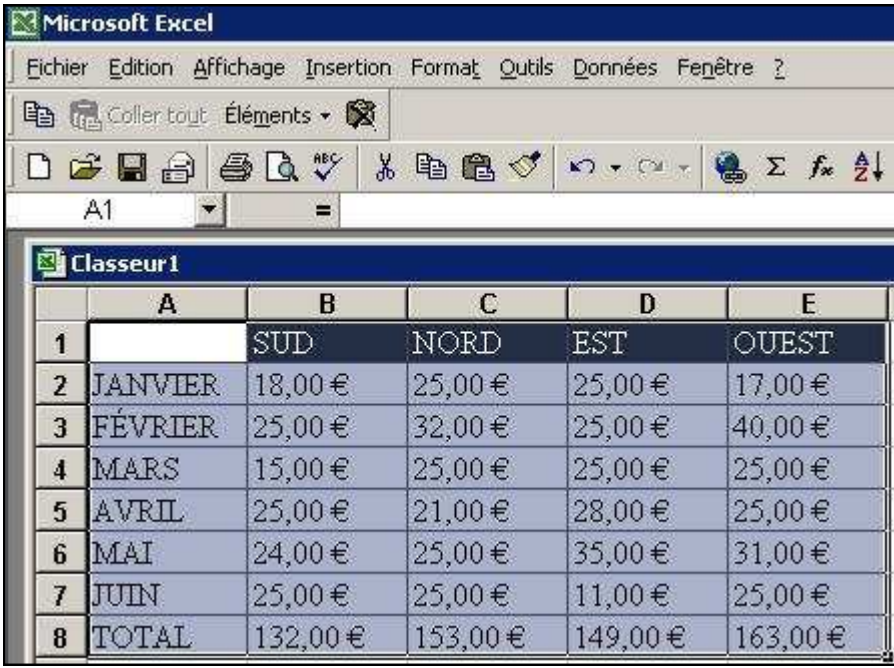

Ensuite, cliquez sur l'icône Assistant graphique **LLU** qui se trouve sur la barre des icônes de votre feuille de calcul.

Une fenêtre apparaît. Sélectionnez le graphique de type **Secteurs** pour lancer sa création. Vous choisissez un sous-type de graphique en fonction des données que vous voulez représenter.

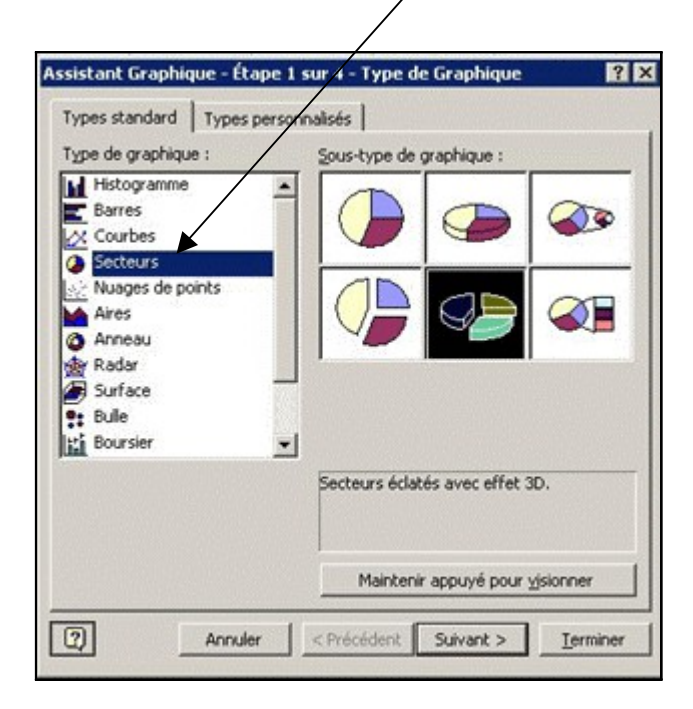

Puis cliquez sur **Suivant** et une nouvelle fenêtre apparaîtra.

lci, cliquez sur le bouton rougè en face de Plage de données et sélectionnez les cellules contenant les données que vous utilisez dans le graphique et cliquez sur **Suivant**.

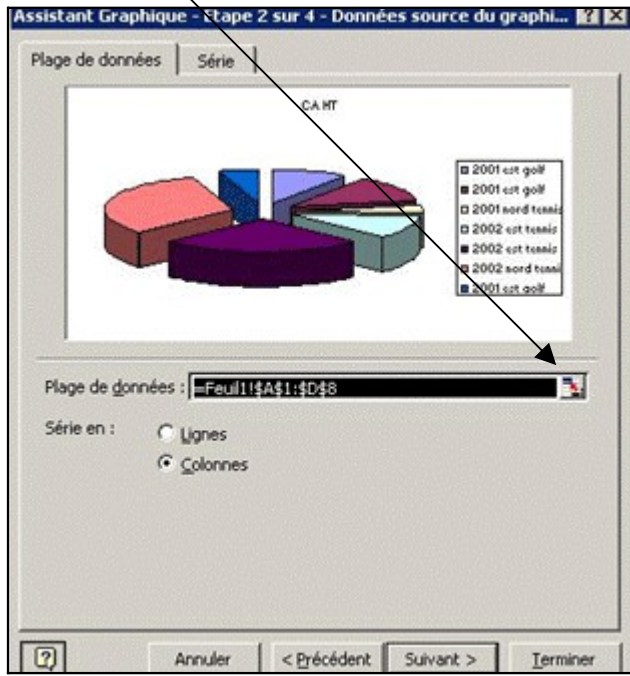

## **3. Mise en forme d'un graphique**

Arrivez à cette étape, vous devez mettre en forme votre graphique c'est à dire lui donner un titre. Pour cela, cliquez sur **Titres** (saisissez par exemple Orientations).

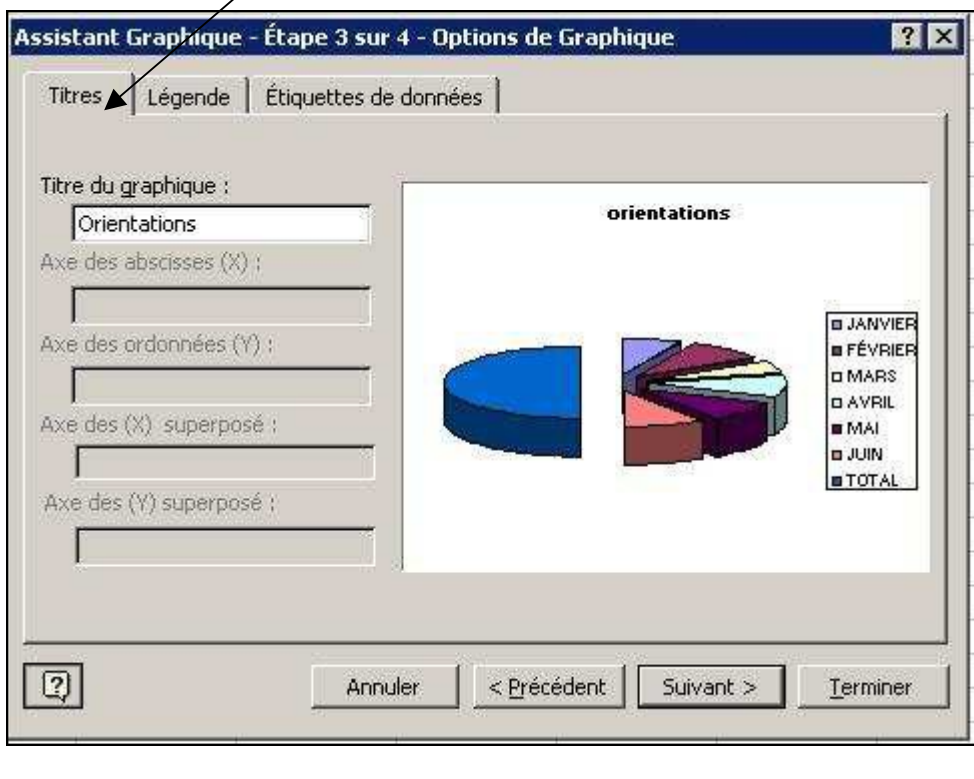

Ensuite, cliquez sur **Légende** et faites un choix pour sa position (par exemple droite).

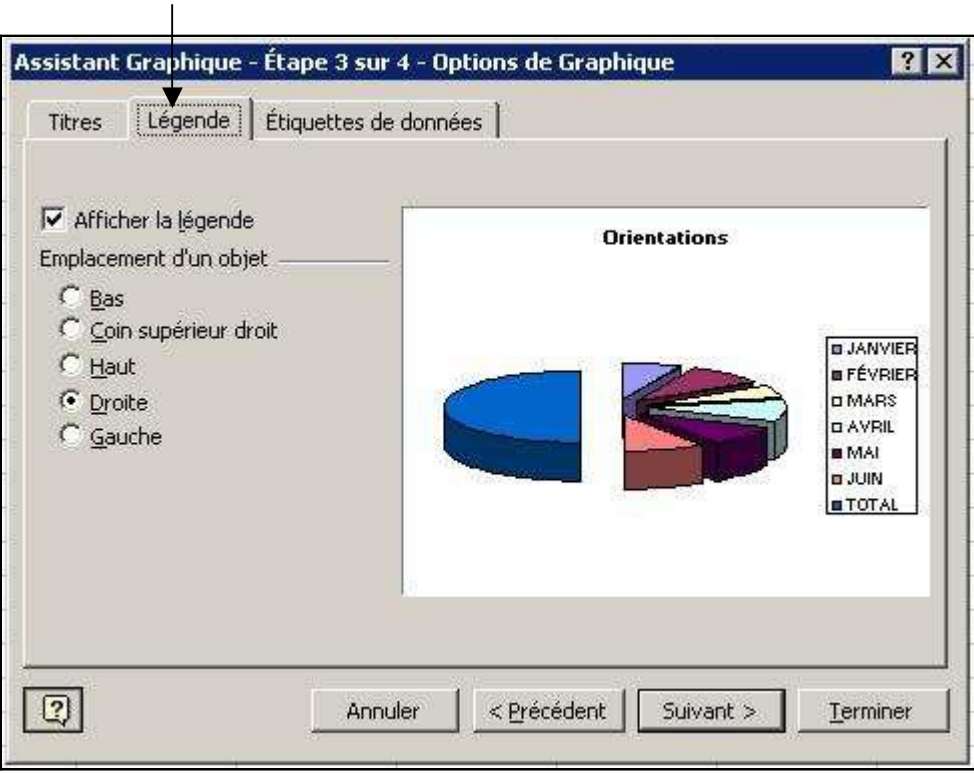

Cliquez sur **Etiquettes de données** et faites un choix d'affchage (par exemple, cochez **afficher le pourcentage**).

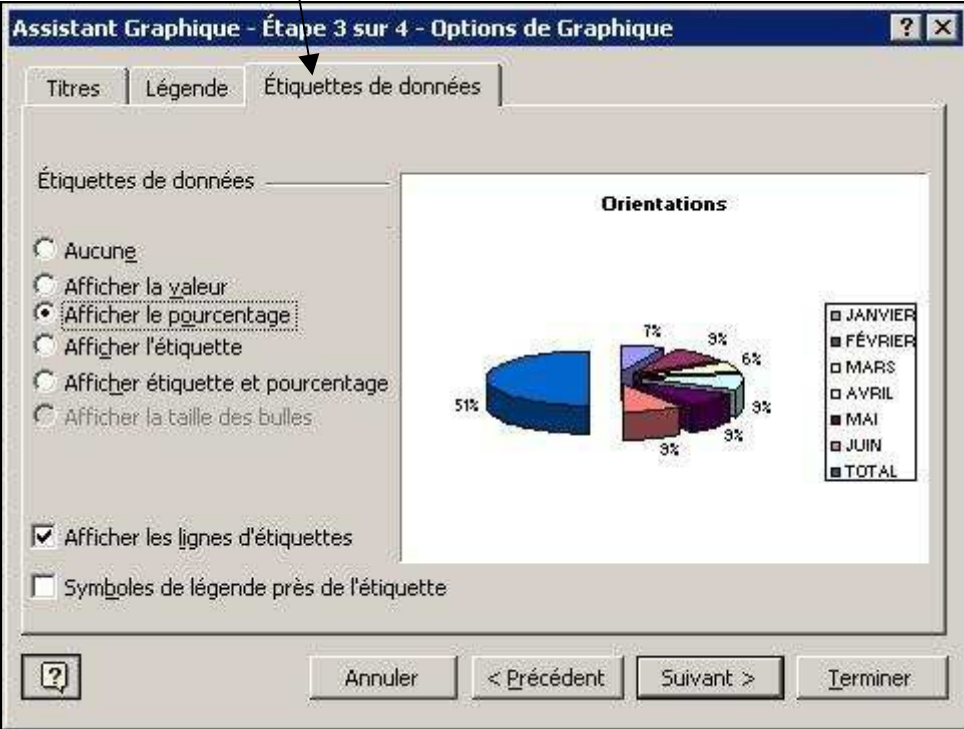

Cliquez sur **Suivant**. Dans la fenêtre qui apparaît, vous avez la possibilité de placer votre graphique **en tant qu'objet**, c'est-à-dire sur le même classeur que votre tableau, ou sur une **nouvelle feuille**, c'est-à-dire sur une autre page.

Ici, nous allons cocher **sur une nouvelle feuille**. Cliquez sur **Terminer** pour valider la création et la mise en forme de votre graphique.

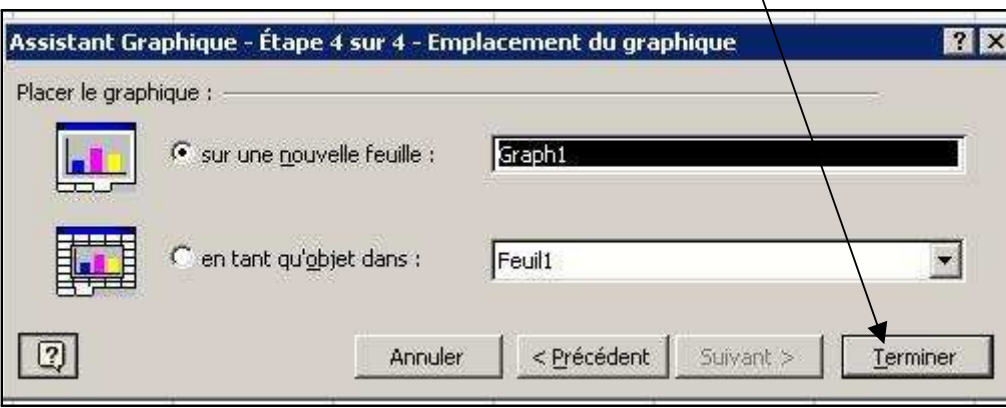

Vous obtenez le résultat suivant :

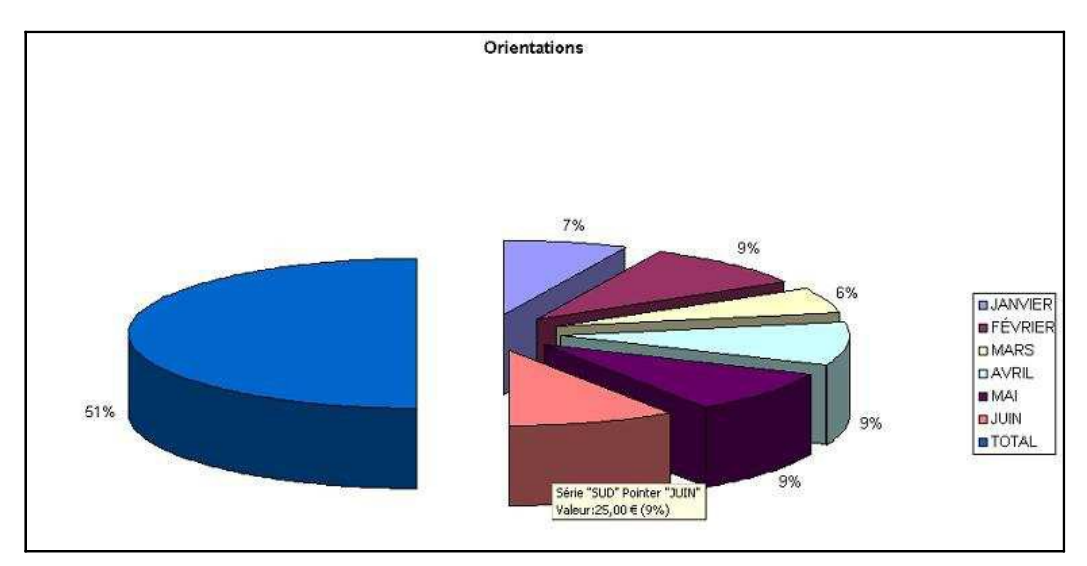

# **III. Les tableaux croisés dynamiques**

Un **tableau croisé dynamique** est un tableau interactif qui permet d'effectuer une synthèse rapide et de croiser de grandes quantités de données. C'est pourquoi les titres des colonnes et des lignes peuvent être inversés, les opérations mathématiques effectuées sur les colonnes peuvent être modifées, les données peuvent apparaître de manière détaillée ou synthétique.

#### Exemple :

Le tableau ci-dessous présente des statistiques de ventes.

Ces statistiques sont présentées suivant leur année de réalisation, la région de vente, le sport pratiqué et bien sûr le montant du chiffre d'affaires hors taxe.

Grâce au tableau croisé dynamique d'Excel, nous allons exploiter ces statistiques et les présenter de différentes manières.

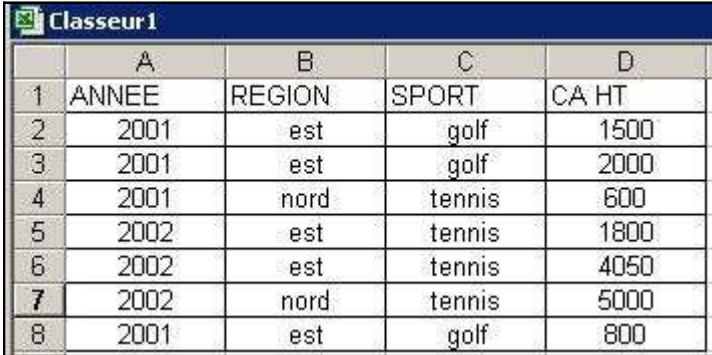

Sélectionnez votre tableau. Cliquez dans le menu supérieur **Données**, puis sur **Rapport de tableau croisé dynamique**.

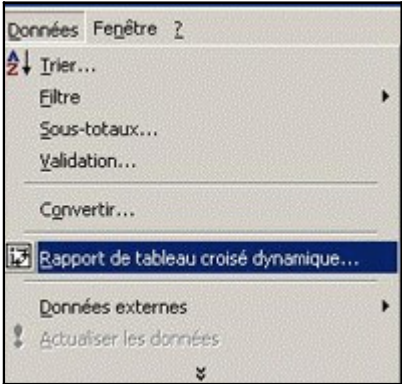

Cette manipulation fait apparaître un assistant qui comporte **3 étapes**.

#### **1. Première étape**

Vous devez choisir l'endroit où se trouvent les données à analyser et le type de rapport que vous voulez créer.

Choisissez ici **Liste ou base de données Microsoft Excel** et cochez **Tableau croisé dynamique** puis cliquez sur **Suivant**.

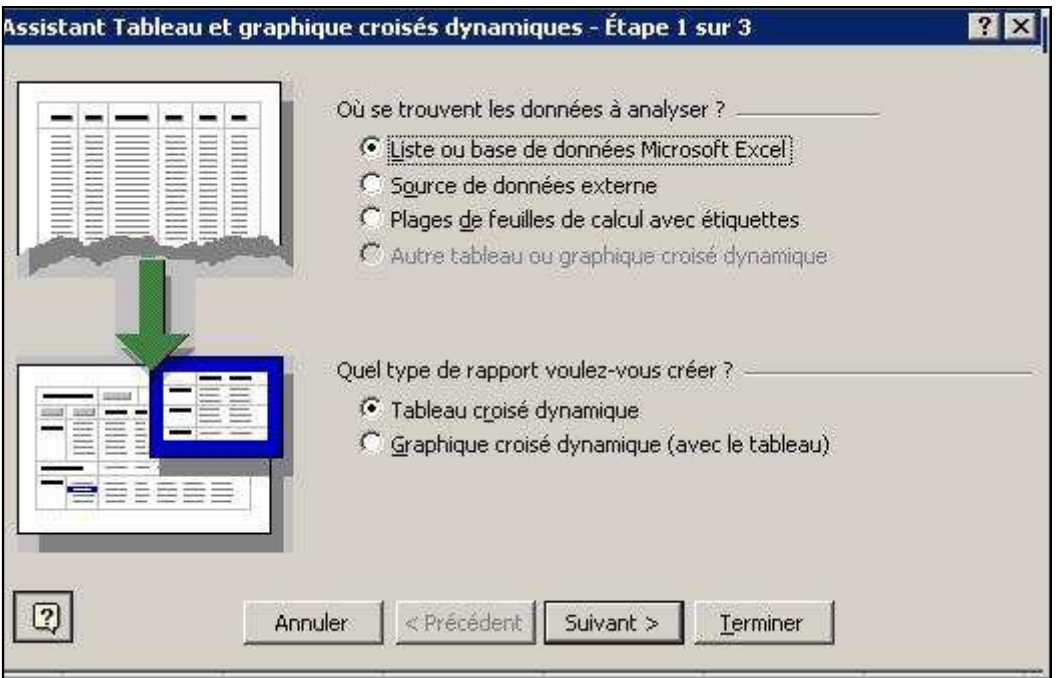

## **2. Deuxième étape**

Excel vous demande de confrmer la plage des données (si besoin est, re-sélectionnez la plage sans fermer l'étape 2). Cliquez sur **Suivant**.

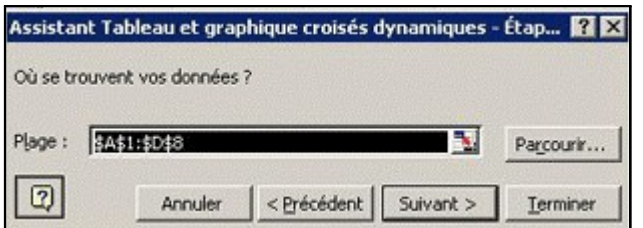

### **3. Troisième étape**

Vous devez choisir si le tableau croisé dynamique va figurer sur la feuille de calcul où se trouvent les données ou sur une autre feuille. Choisissez **Nouvelle feuille** et cliquez sur **Terminer**.

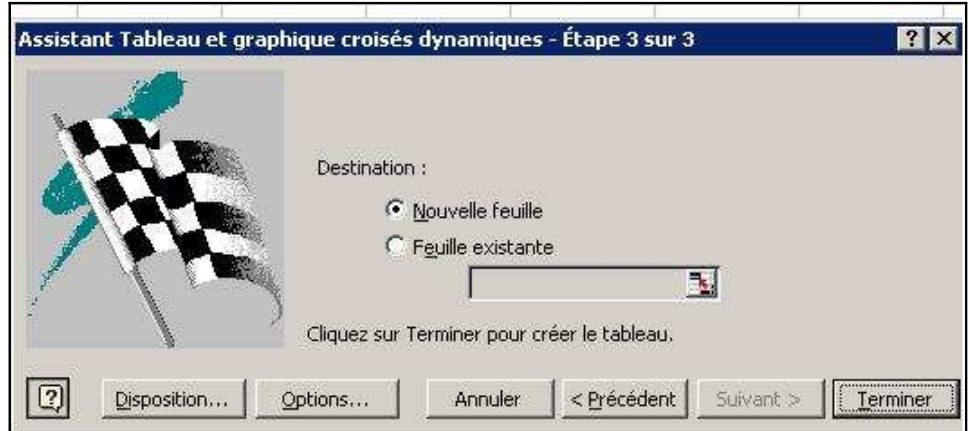

Une fenêtre apparaît. Elle permet de construire le tableau croisé dynamique. Pour cela, il suffit de déposer à l'aide de la souris les boutons **ANNEE, REGION, SPORT** et **CA HT** dans les **champs affchés**, c'est-à-dire que vous faites glisser le bouton **ANNEE**  dans la cellule A1, **REGION** dans la cellule B3, **SPORT** dans la cellule B4 et **CA HT** dans la cellule A3.

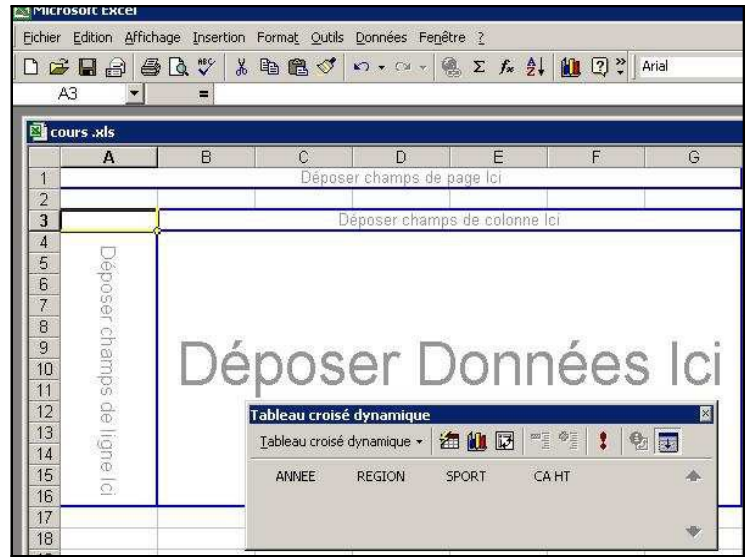

# **4. Création du tableau croisé dynamique**

Après avoir fait glisser les boutons **ANNEE, REGION, SPORT** et **CA HT** sur le diagramme ci-dessus, vous obtenez alors la création de votre tableau croisé dynamique.

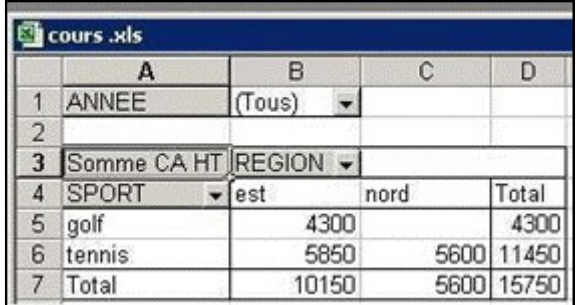

# **IV. Protection des données**

### **1. Protection de toutes les cellules d'une feuille de calcul**

Exemple :

Sélectionnez toutes les cellules de la feuille suivante :

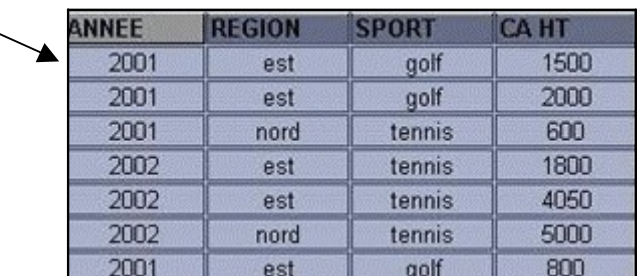

Ensuite, cliquez sur le menu supérieur **Outils**, puis sur **Protection** et **Protéger la feuille**.

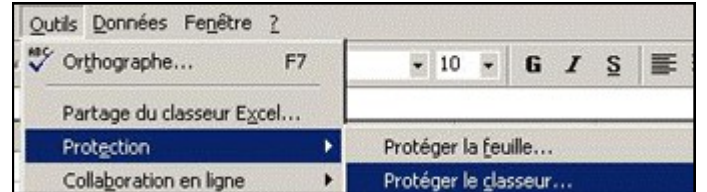

Une fenêtre apparaît : tapez un mot de passe (par exemple, **cyber**) et cliquez sur **OK**.

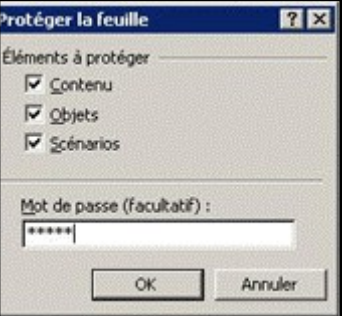

Une nouvelle fenêtre apparaît : confrmez votre mot de passe et cliquez sur **OK**.

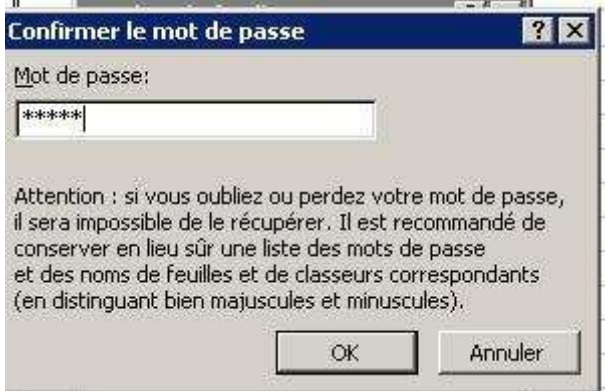

Il est maintenant impossible de modifier le contenu ou le format des cellules de votre **feuille de calcul.** 

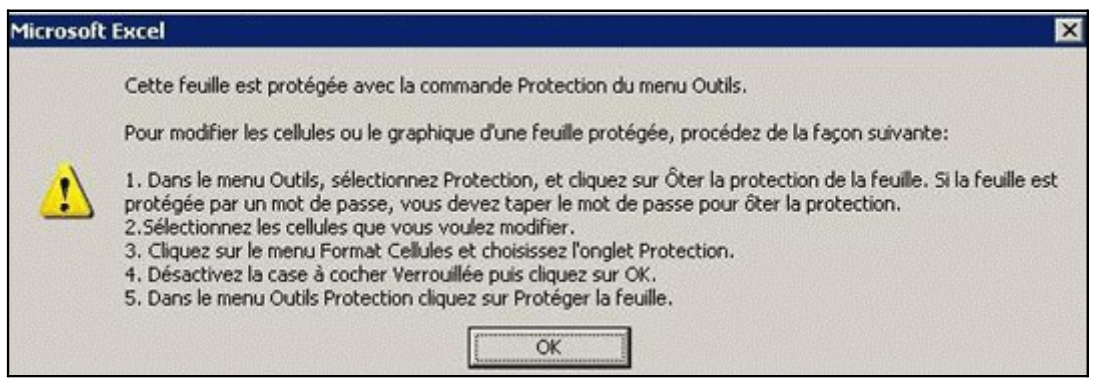

## **2. Oter la protection de la feuille**

Pour supprimer la protection, cliquez sur le menu supérieur **Outils** puis sur **Ôter la protection de la feuille.** 

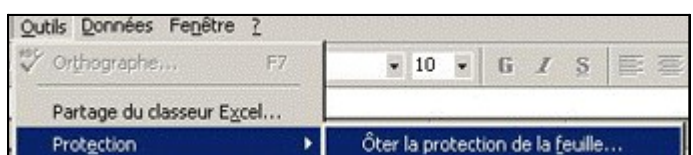

Une fenêtre apparaît : tapez votre mot de passe et cliquez sur **OK**.

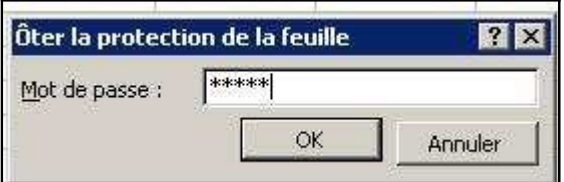

Et la protection de votre feuille de calcul est **ôtée**.

## **3. Protection de certaines cellules d'une feuille de calcul**

Si vous souhaitez protèger certaines cellules d'un document pour éviter un effacement intempestif et autoriser la saisie sur d'autres, vous devez sélectionner les cellules à déverrouiller (ici les cellules A et B) , puis cliquer dans le menu supérieur **Format**, **Cellule**.

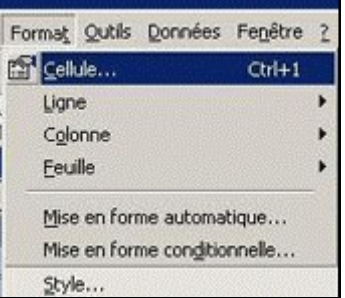

Une fenêtre apparaît, cliquez sur l'onglet **Protection** et décochez l'option **verrouillée**, puis cliquez sur **OK**.

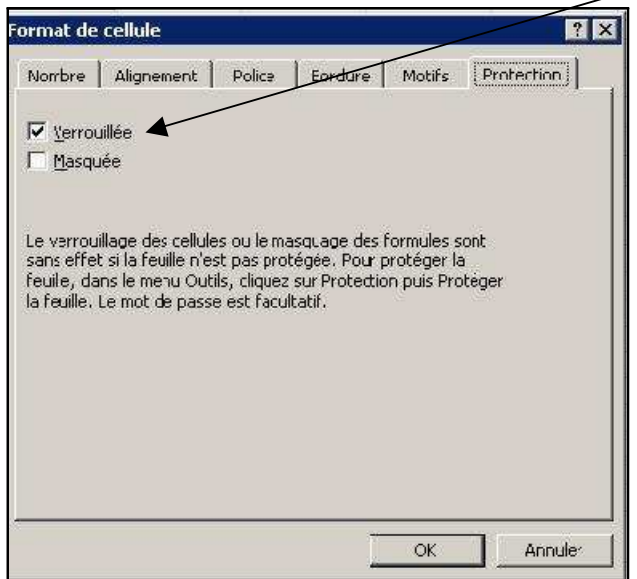

Ensuite, activez la protection du document en cliquant sur le menu supérieur **Outils**, **Protection, Protéger le classeur**.

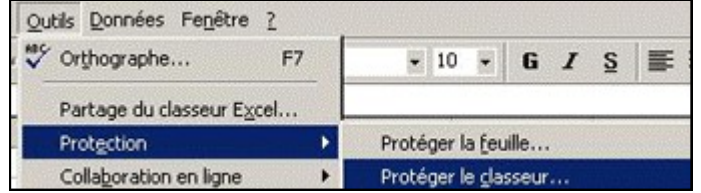

Une fenêtre apparaît : tapez un mot de passe (par exemple, **cyber**) et cliquez sur **OK**.

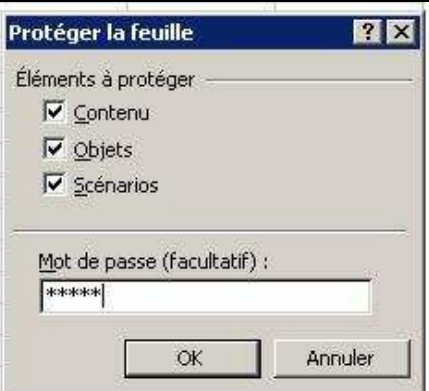

Une nouvelle fenêtre apparaît : confrmez votre mot de passe et cliquez sur **OK**.

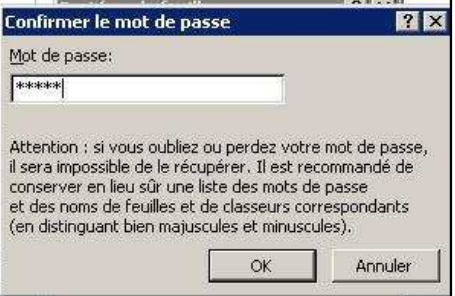

Désormais, la **protection des cellules** ici ne concerne que les cellules **C et D** et non les cellules **A et B** car elles sont **déverrouillées** et il est possible de supprimer des données.

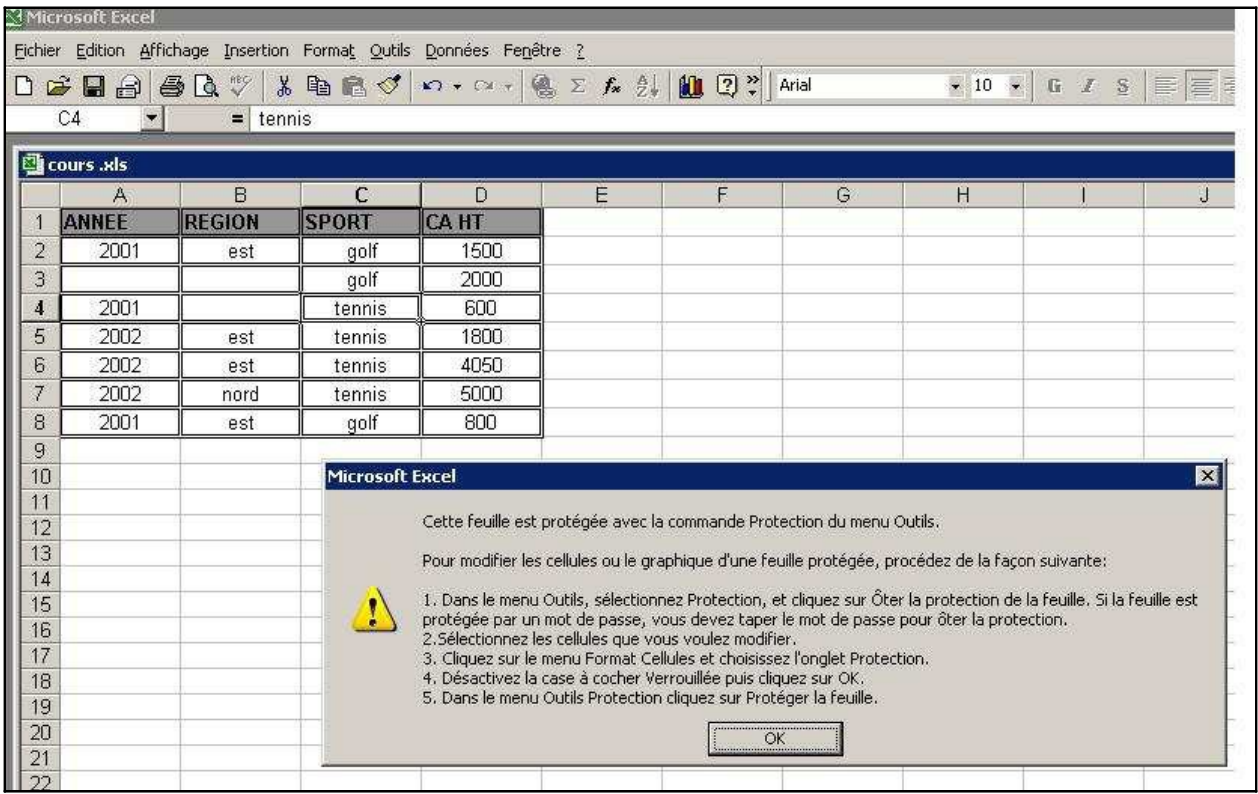

Notes